# **Creating a User Group**

#### ⊕ **Archives**

You are using phpFox version earlier than 4.6.0? Please refer instruction for this article [here.](https://docs.phpfox.com/display/AD/Creating+a+User+Group)

This tutorial will show you how to create a user group for your website. This assumes you are already logged in as the Admin user and are [logged into the](https://docs.phpfox.com/display/FOX4MAN/How+to+Log+in+to+the+AdminCP)  [AdminCP.](https://docs.phpfox.com/display/FOX4MAN/How+to+Log+in+to+the+AdminCP)

Click Members >> Manage User Groups >> Click Create User Group Button

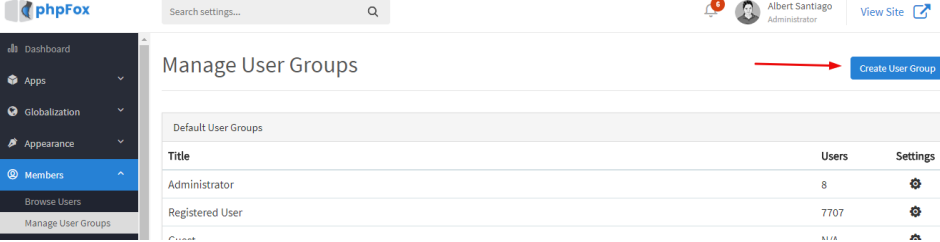

 $\bullet$ Enter a name for the user group and select which current user group you want this one to inherit the settings from and then click Add User Group. Inherit is a nice feature that allows you to quickly set up user groups with some base settings and then alter them how you need them.

## **Create New User Group**

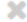

v

## \*Name in English (US)

Platinum

Name in other languages

### Inherit

Registered User

**Add User Group** 

• Be sure to [Clear Cache](https://docs.phpfox.com/display/FOX4MAN/Clearing+Cache) after.